# **VITA - Vacumat 4000 Premium**

# **Bedienungsanleitung**

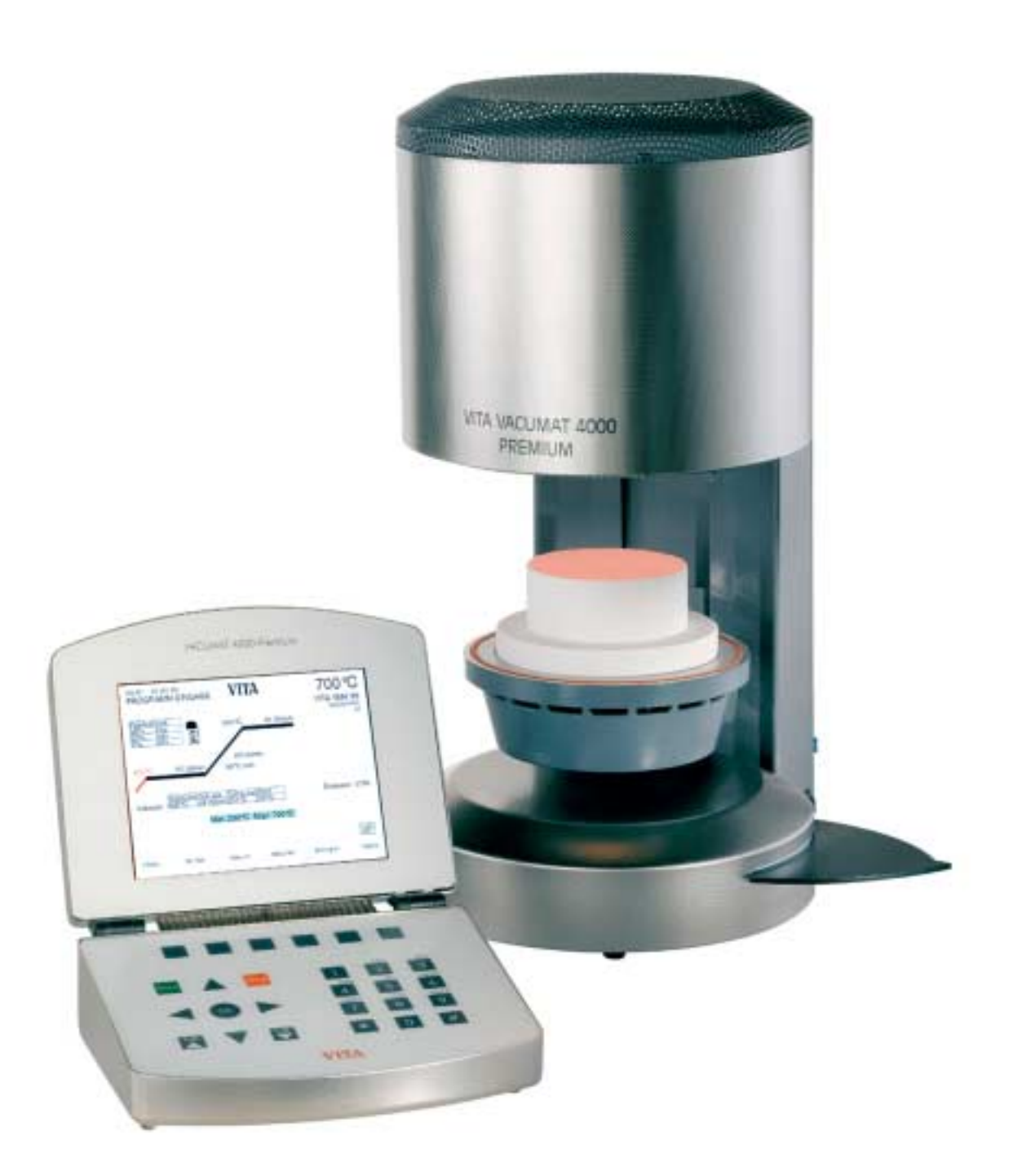

#### **Inhaltsverzeichnis**

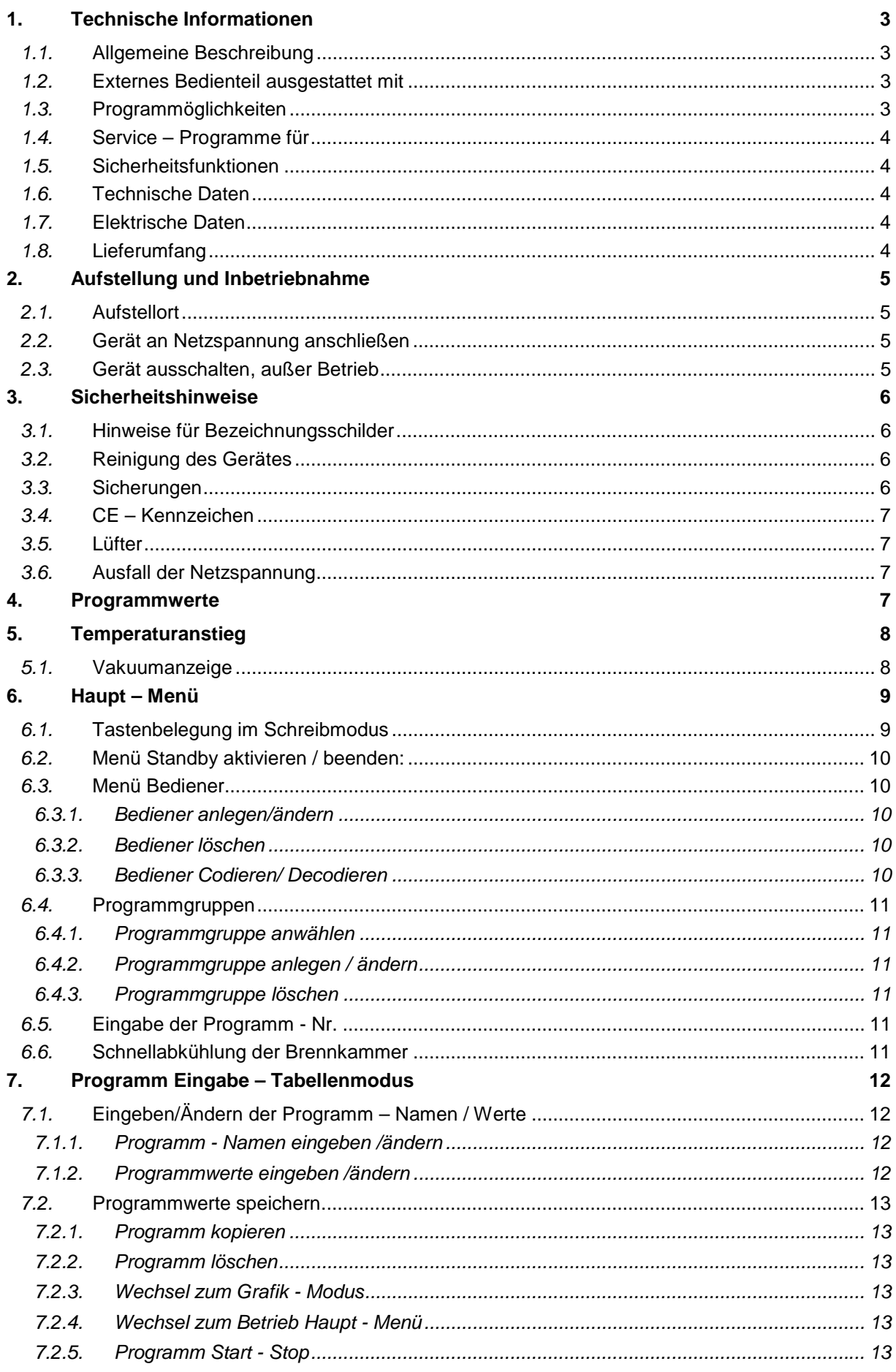

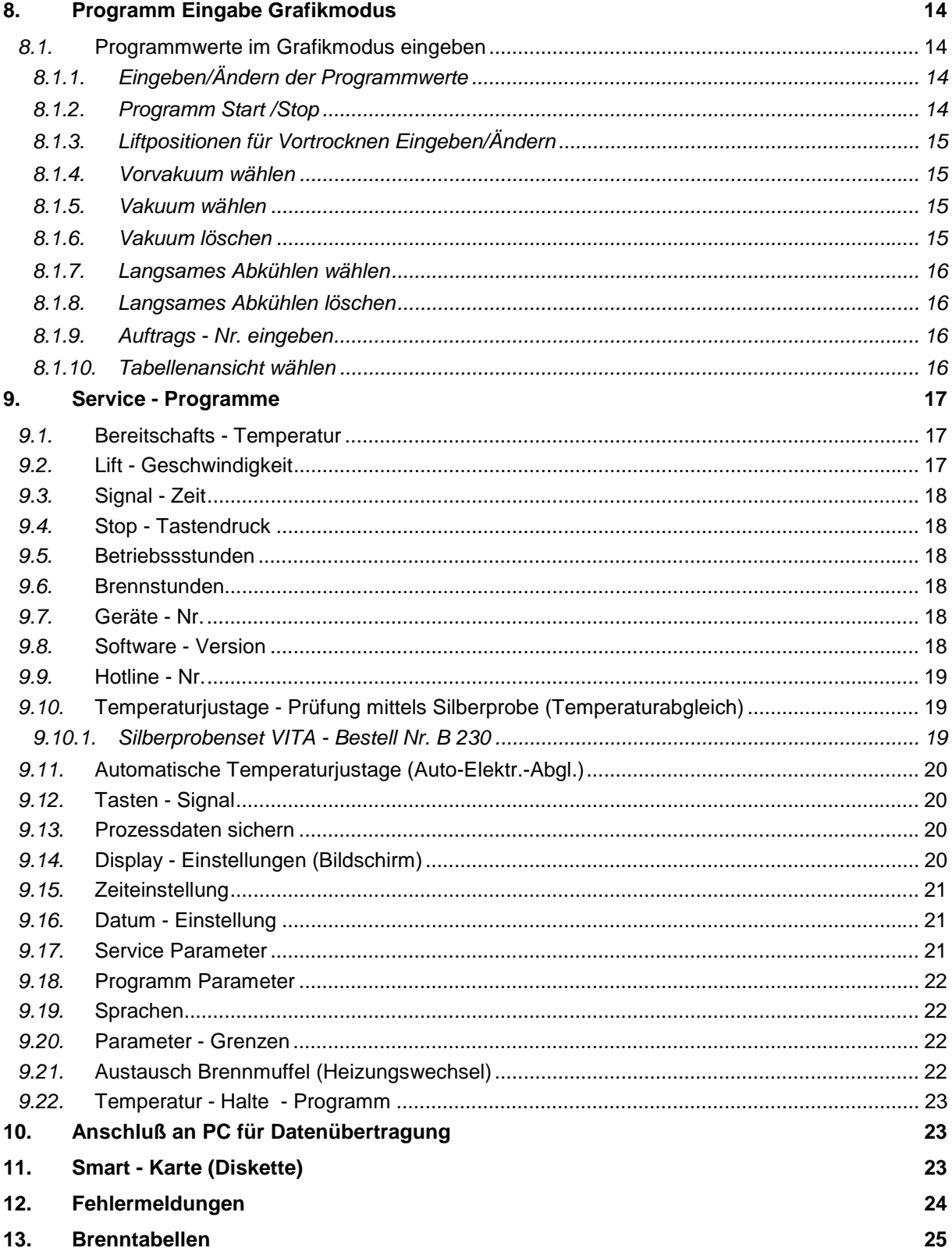

#### <span id="page-3-0"></span>**1. Technische Informationen**

#### *1.1.* **Allgemeine Beschreibung**

- Leistungsstark in der Technik höchste Temperaturgenauigkeit durch Temperaturregelung über 2 Termperaturfühler - optimaler, zeitsparender Bedienungskomfort - bescheiden im Platzbedarf - optimale Brennergebnisse
- Gehäuse aus Stahlblech lackiert und Edelstahl
- Brenngut-Ablagetische
- Brennkammer ausgestattet mit hochwertigem Isoliermaterial
- Quarzgut-Brennmuffel
- 2 Temperaturfühler (Platin / Rhodium-Platin)
- Automatische Temperaturjustage
- Temperaturgenauigkeit plus/minus 2°C
- Anschluß für Brenndatenübertragung auf PC

#### *1.2.* **Externes Bedienteil ausgestattet mit**

- Übersichtlichem 6,4" TFT *(Thin Film Transistor*) Farb-Grafik-Display
- Einfache, übersichtliche und selbsterklärende Bedienung
- Grafik- und Tabellenmodus Ansicht
- Übersichtliches und pflegeleichtes Tastenfeld
- Interner Speicher für ca. 2000 Brennprogramme
- Externe Programm-Speicherkarte für Brennprogramme bis zu 10 Bediener mit max. je 200 Programmen (Sonder-Zubehör)
- Netzwerk-Anschluß (Ethernet) für Einbindung in PC-Netzwerk
- Anschluß für PC Tastatur

#### *1.3.* **Programmöglichkeiten**

- Übersichtliche Aufteilung der Brennprogramme nach Materialgruppen
- Alle Eingabemöglichkeiten frei, numerisch und alphanumerisch.
- Brennprogramme kopieren
- Brenn-Datenspeicherung für Qualitätssicherung und Übertragung auf PC, (PC-Programm Sonderzubehör)

*folgende Daten werden gespeichert:*

- *Alle Brenn-Programmwerte*
- *Auftrags-Nr.*
- *Datum des Brennvorganges*
- *Bediener*
- Geräte-Nr.
- Freie Programmierung von 3 Liftpositionen und Intervallzeiten für Vortrocknen
- Freie Programmierung der Liftposition für Abkühlen
- Temperaturanstieg einstellbar in °C/Min oder in Minuten
- Start Temperaturanstieg mit gleichzeitigem Zuschalten der Vakuumpumpe
- Start Temperaturanstieg erst nach Erreichen/Halten des max. Vakuumwertes (Vorvakuum)
- Änderung von Programmwerten für einmaligen Programmablauf mit Taste #
- Eingabemöglichkeit für Auftrags-Nr.
- Tabellarische Übersicht der angelegten Bediener

#### <span id="page-4-0"></span>*1.4.* **Service – Programme für**

- Einstellung für Bereitschafts-Temperatur
- Liftgeschwindigkeit-Lifttest
- Einstellung für Signalzeit
- Funktionswahl für STOP-Taste, Programmabbruch 1x oder 2x betätigen
- Betriebsstundenzähler für Brennmuffel-Gesamtbetriebszeit des Gerätes
- Geräte-Nr. -Abruf
- Information Software
- Service-Hotline-Nr.
- Temperaturjustierprogramm mit Silberprobe
- Automatische Temperaturjustage
- Brenndaten speichern
- Helligkeitseinstellung für Display
- Datum / Zeit-Einstellung
- Service-Parameter lesen / speichern
- Programmparameter lesen / speichern
- Auswahl Sprachen
- Parameter Limits anzeigen

#### *1.5.* **Sicherheitsfunktionen**

- Temperaturfühler Überwachung
- Temperaturüberwachung
- Vakuum Überwachung
- Spannungsausfallschutz
- Programmschutz für Bediener
- Liftüberwachung

#### *1.6.* **Technische Daten**

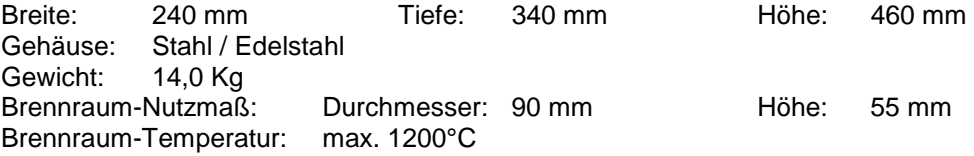

#### *1.7.* **Elektrische Daten**

Elektrischer Anschluß: 230 Volt AC, 50 Hz oder 100/110 Volt AC, 50/60Hz Leistungsaufnahme: max. 1500 Watt Klassifikation: Schutzklasse 1 Anschluß für Vakuum-Pumpe: 230 Volt 50/60 Hz max. 0,2 KW oder 100/110 Volt, 50/60 Hz, max. 0,2 KV

#### *1.8.* **Lieferumfang**

Gerät im Spezialkarton komplett mit:

- 1 Bedienteil
- 1 Programm-Speicherkarte
- 1 Anschlußkabel für Bedienteil
- 1 Brennsockel
- 1 Anschlußkabel für Heissgerät Typ HO5RR-FG1,0mm<sup>2</sup>
- 1 Ofenpinzette
- 1 Packung Brennträger A + B
- 1 Packung Brennuntersätze G
- 1 Bedienungsanleitung

Vakuum-Pumpe auf Wunsch: 230 Volt, 50/60HZ oder 100/110 Volt, 50/60 Hz Gewicht ca. 6,4 Kg

#### <span id="page-5-0"></span>**2. Aufstellung und Inbetriebnahme**

#### *2.1.* **Aufstellort**

- Das Gerät in trockenem, beheizten Raum so aufstellen, daß der Abstand zur nächsten Wand mindestens 25 cm beträgt.
- Bei Temperaturen unter 15°C (z.B. nach Transport) Gerät ca. 30 Min vor Inbetriebnahme bei Raumtemperatur stehen lassen.
- Auf temperaturbeständige Abstellfläche des Gerätes achten. Die Abstrahlung und Erwärmung des Gerätes liegt in einem ungefährlichen Bereich. Es ist aber nicht auszuschließen, daß sich empfindliche Möbeloberflächen und Furniere durch die ständige Wärmeeinwirkung im Laufe der Zeit leicht verfärben.
- Direkte Sonneneinstrahlung auf das Gerät vermeiden.
- Keine brennbaren Gegenstände im Bereich des Gerätes abstellen.
- Bedienteil nicht direkt in den Wärmeabstrahlbereich der Brennkammer stellen.

#### *2.2.* **Gerät an Netzspannung anschließen**

**Achtung:** Vor Inbetriebnahme, Pkt. 3 Sicherheitshinweise beachten!

- Gerät mit mitgeliefertem Netzanschlußkabel an die Netzspannung anschließen. (Abb.1) Als Anschlußkabel ist eine Heissgeräte - Zuleitung Typ HO5RR-F 3G1,0mm<sup>2</sup> zu verwenden. Anschluß an Verteilersteckdosen mit Verlängerung vermeiden, bei Überlastung besteht Brandgefahr.
- Vakuum-Pumpe anschließen (Abb.1)
- Anschlußkabel für Bedienteil seitlich am Gerät einstecken und aufklappen, (Abb.2, Pkt.1)
- Anschlußkabel am Bedienteil einstecken (Abb.3)
- Smart Media-Karte in Laufwerk einschieben.
- Gerät mit Hauptschalter einschalten (Abb.1, Pkt.1), Lift fährt in die untere Position.
- Liftteller und Lifttellerdichtung reinigen bzw. abwischen (Staubteilchen der Isolierung vom Transport des Gerätes).
- Brennsockel auf Liftteller aufsetzen (Abb. 2)
- Mit Taste **Standby**-Betrieb aktivieren (siehe Standby-Betrieb)

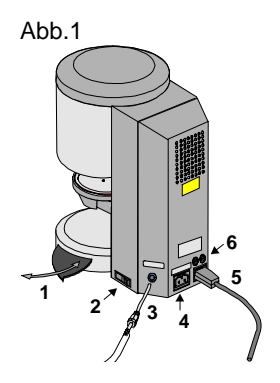

1. Brennobjekt-Abstellplatte 2. Hauptschalter 3. Vakuumanschluß 4. Anschluß Vakuupmpe 5. Netzanschluß 6. Sicherungen

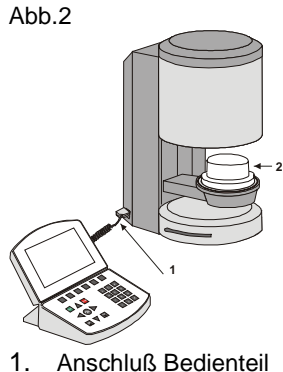

2. Brennsockel

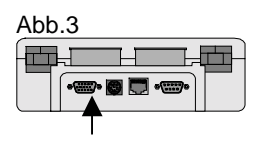

Anschluß 15 polig

#### *2.3.* **Gerät ausschalten, außer Betrieb**

Bei Nichtbenutzung des Gerätes sollte der Lift in die Brennkammer eingefahren und das Gerät mit dem Hauptschalter (s.Abb.1, Pkt.2) ausgeschaltet sein. Das Verschließen der Brennkammer schützt die Isolierung und verhindert die Aufnahme von Feuchtigkeit. Zum Ausschalten des Gerätes Taste **Beenden** betätigen und mit Taste **ja** bestätigen. Lift fährt selbständig ein. Nach Ertönen des Tones kann das Gerät mit dem Hauptschalter abgeschaltet werden.

#### <span id="page-6-0"></span>**3. Sicherheitshinweise**

Wir bitten Sie, die folgenden sicherheitstechnischen Hinweise zu Ihrer eigenen Sicherheit vor der Inbetriebnahme des Gerätes vollständig durchzulesen.

#### *3.1.* **Hinweise für Bezeichnungsschilder**

Dieses Symbol warnt vor gefährlicher Spannung. Vor Öffnen des Gerätes muß durch Ziehen des Netzsteckers (Abb.3) das Gerät von der Netzspannung getrennt werden.

**Achtung:** Bei abgenommener Rückenplatte kann an Teilen im Bereich des Netzteiles auf der Platine bei abgeschaltetem Gerät noch eine Laderestspannung bis 400 Volt anliegen.

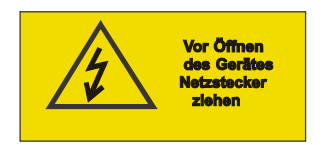

Abb.4

**1**

**2**

**3**

#### **Die Haftung des Herstellers für Unfälle des Nutzers am geöffneten Gerät wird ausgeschlossen.**

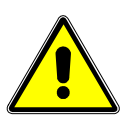

**Achtung:** Im Bereich des Lifttellers keine Gegenstände abstellen. Beim Einschalten des Gerätes fährt der Lift in die untere Position.

Zum Abstellen von Brennobjekten seitliche ausziehbaren Abstellplatten benutzen (Abb.4, Pkt.2).

Geräte in keinem Fall ohne aufgesetzten Brennsockel in Betrieb nehmen(Abb.2, Pkt.2).

Im Dauerbetrieb (max. Endtemperatur, max. Brennzeit) können Teile der Brennkammer erhöhte Temperaturen (über 70°C) erreichen.

Bei angeschlossenem Gerät nicht in die offene Brennkammer fassen, es besteht die Gefahr der Berührung unter Spannung stehender sowie heißer Teile.

#### *3.2.* **Reinigung des Gerätes**

Vor jeder Reinigung Netzstecker ziehen !! (Abb.4, Pkt.3)

Ein Reinigen des Brennkammerinnenraumes ist nicht erforderlich, die Reinigung des Gehäuses in regelmäßigen Zeitabschnitten mit einem feuchten Tuch trägt zur Betriebssicherheit bei.Tasten der Bedieneinheit nicht mit heißen Gegenständen, z.B. Pinzette bedienen. Bedieneinheit nur mit trockenem Lappen reinigen.

**Grundsätzlich gilt für alle Reinigungsarbeiten, keine Reinigungsmittel und keine brennbaren Flüssigkeiten zu verwenden.**

#### *3.3.* **Sicherungen**

Auf der Rückseite des Gerätes befinden sich 2 Sicherungen für das Gerät. Die Bezeichnungsschilder geben Hinweise zu den eingesetzten Sicherungen im Gerät. Sicherung mit anderen Werten darf nicht eingesetzt werden.

(Abb.4, Pkt.1) (Abb.4, Pkt.2)

Ausführung 230 Volt (Sicherung extern)

**T 1 H 250 V T 8 H 250 V**

Ausführung 100/110 Volt (Sicherung intern)

**T 3,15 H 250 V T 15 H 250 V**

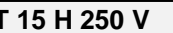

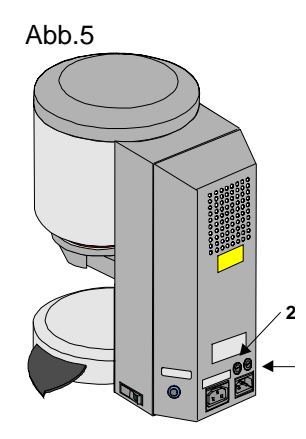

#### <span id="page-7-0"></span>*3.4.* **CE – Kennzeichen**

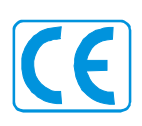

Mit dem CE - Kennzeichen wird die rechtsverbindliche Erklärung abgegeben, daß das Gerät den grundlegenden Anforderungen, Richtlinie 73 / 23 / EWG (Niederspannungsrichtlinie)

sowie Richtlinie 89 336 / EWG (EMV - Richtlinie) entspricht.

#### *3.5.* **Lüfter**

Das Gerät ist mit einem Lüfter ausgestattet, welcher nach dem Starten eines Brennprogrammes mit 1/2 Leistung bei einer Temperatur im Brennraum von ca. 600°C bis 800°C und danach bis Ende des Programmes und Abkühlen auf 600°C mit voller Leistung zugeschaltet wird. Der Lüfter verhindert eine zu hohe Erwärmung des Gerätes und trägt zur allgemeinen Betriebssicherheit bei. Bei Ausfall des Lüfters wird eine Error-Meldung im Display angezeigt (s. Fehlermeldungen). Aus Sicherheitsgründen sollte das Gerät ohne Lüfter nicht betrieben werden. Die obere Abdeckung der Brennkammer sowie die Öffnungen der hinteren Abdeckung dürfen nicht zugestellt oder verstopft sein.

#### *3.6.* **Ausfall der Netzspannung**

Das Gerät ist mit einem Spannungsausfallschutz ausgerüstet. Dieses Element verhindert einen Programmabbruch und somit einen Fehlbrand, bei kurzzeitigem Ausfall der Netzspannung. Der Spannungsausfallschutz wird wirksam, sobald die Netzspannung bei laufendem Brennprogramm ausfällt.

#### **Netzspannungs-Ausfallzeit kleiner ca. 10 sec.**

Programm läuft weiter und wird nicht abgebrochen, das Display ist für diese Zeit außer Betrieb. Display zeigt nach Einsatz der Netzspannung Programmunterbrechung zur Information an, mit Taste Bestätigen wird Meldung zurückgesetzt.

#### **Netzspannungs-Ausfallzeit größer ca. 10 sec.**

Programm wird abgebrochen, Display ist außer Betrieb. Display zeigt nach Einsatz der Netzspannung Stromausfall zur Information an, mit Taste Bestätigen wird Meldung zurückgesetzt.

**Achtung:** Nach Einsatz der Netzspannung beträgt die Zeit die benötigt wird für das Wiedereinschalten des Bedienteiles ca. 20 sec.

#### **4. Programmwerte**

**Die Brennprogramme beinhalten folgende einstellbare Parameter und können im Grafik- oder Tabellenmodus programmiert werden.**

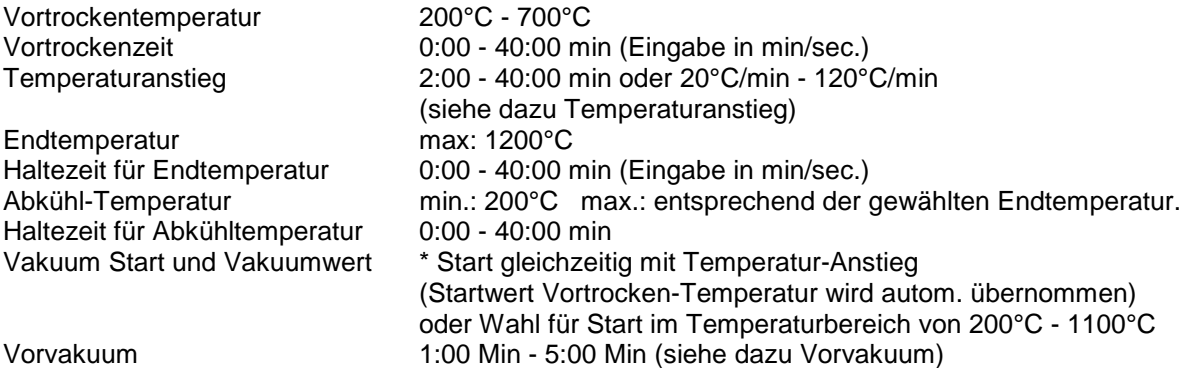

#### **Liftpositionen für Vortrocknen und Abkühlen können nur im Grafikmodus programmiert werden.**

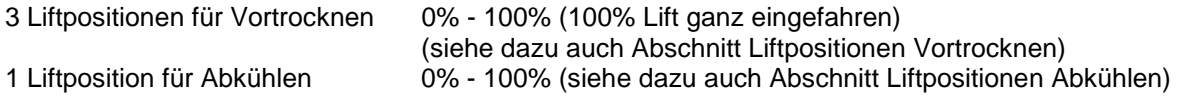

#### <span id="page-8-0"></span>**5. Temperaturanstieg**

Im Programm wird der Temperaturanstieg in °C/Min und in Min / sec. angezeigt. Der Eingabewert kann zwischen °C/Min (20°C – 120°C) oder Min/sec. (2:00 – 40:00) gewählt werden. Der zweite Wert wird automatisch errechnet und angezeigt. Werteingaben außerhalb des zulässigen Bereiches werden nicht angenommen und der zuletzt gültige Wert wird wieder angezeigt. Wird auf Grund der Eingabe eines Wertes für den Temperaturanstieg in Min/sec. der errechnete Temperaturanstieg von 20°C/Min unterschritten oder der obere Wert von 120°C überschritten, wird automatisch eine gültige Anstiegszeit in Min/sec. eingetragen.

Wird nach Eingabe des Temperaturanstieges die Vortrockentemperatur oder die Brenntemperatur geändert, wird der Wert °C/Min korrigiert, die Zeit in Min/sec. bleibt bestehen, solange der Wert im zulässigen Bereich liegt.

#### *5.1.* **Vakuumanzeige**

Die Vakuumanzeige zeigt den Wert in % an. Ausgehend vom atm. Druck auf Meereshöhe von 1000 mbar sind:

- 100% = 1000 mbar ( nicht erreichbar)
- $95\% = -950$  mbar oder 50 mbar absolut
- 90% = 900 mbar oder 100 mbar absolut

Der erreichte Vakuumwert ist abhängig von der Leistung der eingesetzten Vakuumpumpe und liegt im Bereich von 85 - 95% (150 mbar - 50 mbar absolut)

Wird während eines Brennprogrammes der Vakuumwert von 30% innerhalb ca. 15 sec. nicht erreicht, wird das Brennprogramm abgebrochen und Fehlermeldung *Vakuum innerhalb 15 s < 30%* im Display angezeigt (siehe dazu Fehlermeldungen).

#### <span id="page-9-0"></span>**6. Haupt – Menü**

Gerät mit Hauptschalter einschalten, Display zeigt z.B. folgendes Bild:

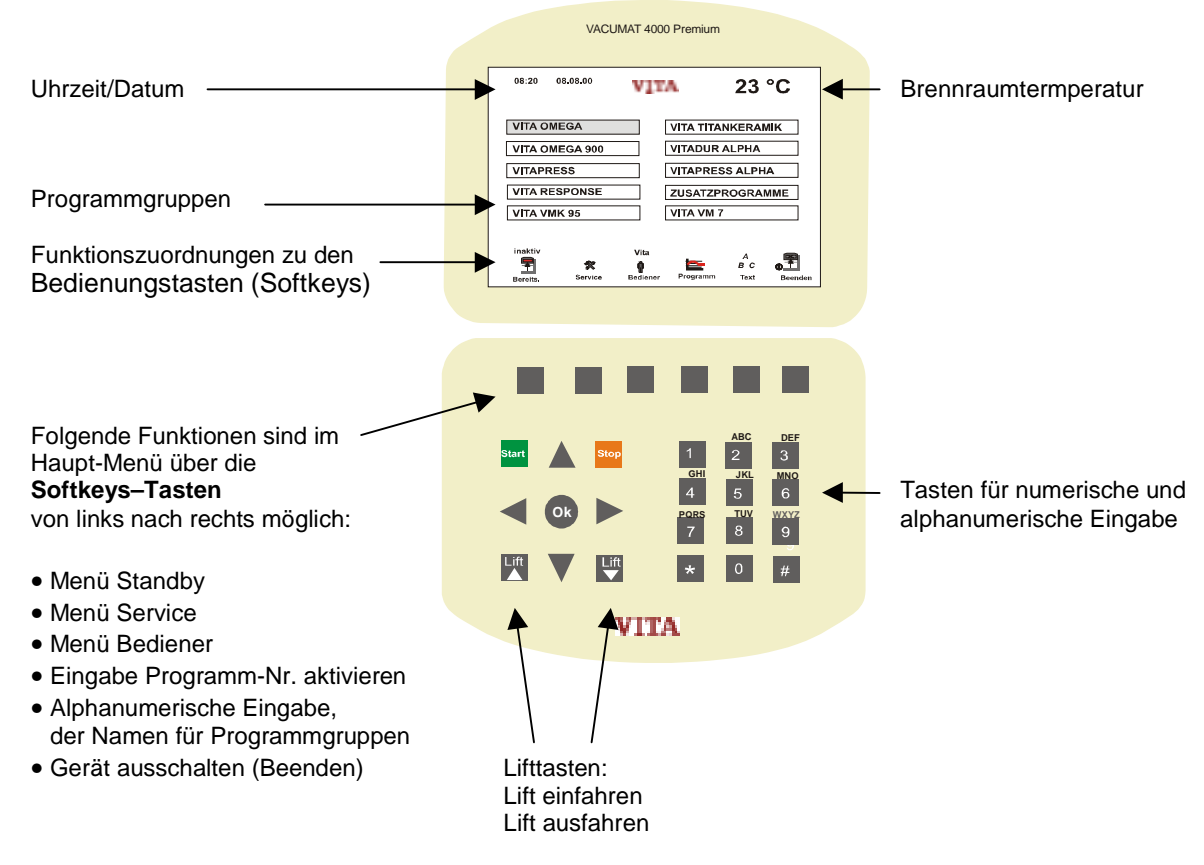

(die Punkte sind in den jeweiligen Abschnitten näher beschrieben)

Taste  $# =$  speichern Taste  $* =$  löschen

#### **weitere Tastenfunktionen:**

- Richtungstasten Auf/Ab = Anwahl Programmgruppen.
- Richtungstasten rechts/links = Anwahl nächste oder vorherige Seite Programmgruppen.
- Lifttasten = Lift aus- oder einfahren.
- Start-Taste = Schnellabkühlung der Brennkammer aktivieren (siehe dazu schnelles Abkühlen der Brennkammer).
- Stop-Taste Schnellabkühlung beenden.
- Taste OK = gewählte Programmgruppe bestätigen mit Wechsel zur Tabellendarstellung.

#### *6.1.* **Tastenbelegung im Schreibmodus**

Bei mehrfacher Betätigung der einzelnen Tasten werden folgende Zeichen geschrieben:

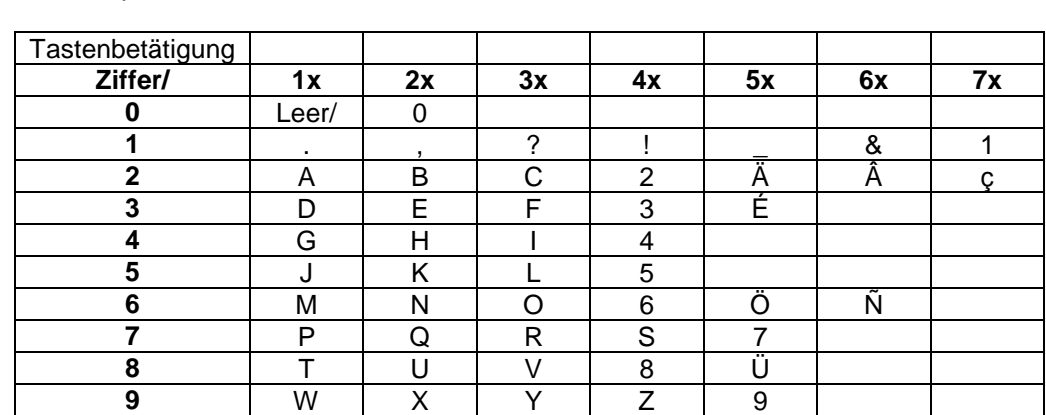

#### <span id="page-10-0"></span>*6.2.* **Menü Standby aktivieren / beenden:**

- Gerät mit Hautschalter einschalten Lift in unterer Position Haupt-Menü wird angezeigt.
- Taste Bereits. betätigen Anzeige zeigt Bild Bereitschaft Lift eingefahren Heizung aktiv.

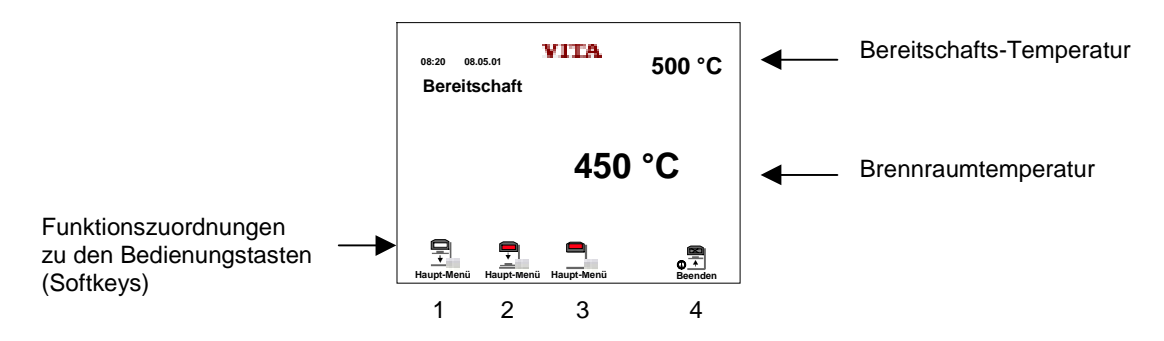

Folgende Funktionen sind im Menü Bereitschaft möglich, (Softkeys–Tasten1 - 4 von links nach rechts).

- 1. Bereitschaft beenden, Heizung aus, Lift ausgefahren, zurück zu Haupt-Menü.
- 2. Bereitschaft beenden, Heizung ein, Lift ausgefahren, zurück zu Haupt-Menü.
- 3. Bereitschaft weiter aktiv, Heizung ein, Lift bleibt eingefahren, zurück Haupt-Menü.
- 4. Gerät ausschalten (Beenden).

Die Bereitschaft–Temperatur kann im Service–Programm geändert werden (siehe dazu Service-Programme).

#### *6.3.* **Menü Bediener**

In diesem Menü können bis zu 10 Bediener angelegt werden. Jeder Bediener kann max. 200 Brennprogramme belegen und mit einer persönlichen Code-Nr. den Zugang für nicht Befugte sperren.

Menü Bediener anwählen.

Im Haupt-Menü, Taste Bediener betätigen, Display zeigt z.B. Abbildung 1

#### *6.3.1. Bediener anlegen/ändern*

Mit Taste Auf/Ab Zeile anwählen, Taste Text betätigen, Corsur zeigt Pos. an, Alphanumerische Eingabe über Tastatur, nach Eingabe mit Taste # Corsur weiter, mit Taste OK speichern.

#### *6.3.2. Bediener löschen*

- Mit Taste Auf/Ab Zeile anwählen,
- Taste **\*** betätigen,
- mit Taste **ja** bestätigen,

#### *6.3.3. Bediener Codieren/ Decodieren*

- Mit Taste Auf/Ab Zeile anwählen,
- Taste Code betätigen,
- 4 stellige Code-Nr. eingeben,
- mit Taste OK speichern,
- mit Taste Ein/Aus activ / inactiv wählen,
- mit Taste OK speichern, Bild Bediener, mit Kennzeichnung im Feld wenn Code aktiv.

**Achtung:** Bei Verlust der Code-Nr. ist die Einsendung des Bedienteiles ins Werk erforderlich.

Codierte Programme sind frei zugänglich, Änderungen können aber nur über die Codier-Nr. abgespeichert werden.

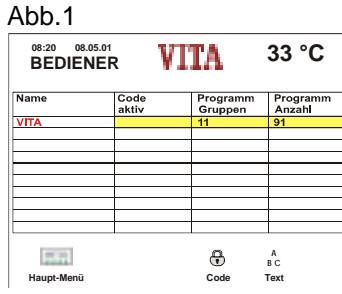

#### <span id="page-11-0"></span>*6.4.* **Programmgruppen**

#### *6.4.1. Programmgruppe anwählen*

- Im Menü Programmgruppen, Tasten Auf / Ab betätigen bis gewünschtes Feld erreicht ist.
- Vorhandene weitere Seiten für Programmgruppen werden durch einen Pfeil rechts/links im Display angezeigt, diese werden mit den Tasten rechts / links angewählt.
- Gewählte Programmgruppe mit Taste OK bestätigen Display zeigt Programmtabelle.
- mit Taste Haupt-Menü zurück.

#### *6.4.2. Programmgruppe anlegen / ändern*

- Programmgruppe oder leeres Feld anwählen,
- Taste Text betätigen, Corsur zeigt Pos. an,
- Alphanumerische Eingabe über Tastatur,
- nach Eingabe mit Taste **#** Corsur weiter,
- mit Taste OK speichern.

#### *6.4.3. Programmgruppe löschen*

- Programmgruppe anwählen,
- Taste **\*** betätigen,
- mit Taste ja bestätigen,
- Programmgruppe ist gelöscht.

**Achtung:** Nach dem Löschen einer Programmgruppe sind auch alle dazugehörigen Programme gelöscht.

#### *6.5.* **Eingabe der Programm - Nr.**

Mit der Eingabe einer Programm-Nr. kann direkt zum Grafik-Modus gewechselt werden.

- Im Haupt-Menü Taste Programm betätigen Eingabefeld für Programm-Nr. wird eingeblendet.
- Programm-Nr. über Tastatur eingeben.
- Mit Taste OK bestätigen Display zeigt Grafik-Modus.

Für Programmwerte eingeben, ändern, löschen, Programm Start/ Stop siehe Abschnitt 7 und 8.

#### *6.6.* **Schnellabkühlung der Brennkammer**

Um eine schnelle Benutzung für weiter Brennvorgänge zu erreichen, kann mit der Taste Start die Pumpe eingeschaltet werden.

Voraussetzung: Liftteller in unterer Position und Temperatur im Brennraum höher als Bereitschaftstemperatur.

Nach Abkühlen der Temperatur auf 50°C unter der Bereitschaftstemperatur wird die Pumpe ausgeschaltet, Lift fährt in die obere Position und die Temperatur steigt auf die Bereitschaftstemperatur (Standby).

#### <span id="page-12-0"></span>**7. Programm Eingabe – Tabellenmodus**

Aufruf Tabellenmodus aus Haupt-Menü:

Programmgruppe mit Taste OK bestätigen - Display zeigt Programmtabelle.

Im Tabellenmodus bestehen folgende Möglichkeiten:

- Eingeben/Ändern der Programm-Namen.
- Eingeben/Ändern der Programmwerte (außer Liftpositionen, siehe dazu Grafikmodus).
- Programm kopieren.
- Programm löschen.
- Wechsel zum Grafikmodus.
- Wechsel zum Betrieb Haupt-Menü.
- Programm Start.
- Programm Stop.

#### *7.1.* **Eingeben/Ändern der Programm – Namen / Werte**

Mit Tasten auf/ab Zeile anwählen, angewählte Zeile wird farblich hervorgehoben. Mit den Tasten rechts/links wird die Zeilenspalte angewählt, Wert oder Cursor in leerer Spalte wird rot dargestellt.

#### *7.1.1. Programm - Namen eingeben /ändern*

- Spalte für Programm-Namen anwählen,
- Taste Text betätigen, Cursor zeigt Pos. an,
- Alphanumerische Eingabe über Tastatur,
- nach Eingabe mit Taste **#** Cursor weiter,
- mit Taste OK Programmnamen speichern.

Programm-Name wird gespeichert und gleichzeitig Grundwerte in die Tabelle eingetragen.

#### *7.1.2. Programmwerte eingeben /ändern*

- Programmzeile mit Taste auf/ab anwählen (wird farblich dargestellt).
- Programmwert mit Taste rechts/links anwählen (wird rot dargestellt).
- Programmwerte über Tastatur eingeben, mögliche Eingabewerte werden im Display mit Min/Max angezeigt.
- mit Taste **#** speichern für einmaligen Programmablauf *oder*
- mit Taste OK fest speichern.

#### <span id="page-13-0"></span>*7.2.* **Programmwerte speichern**

Ein eingegebener Programmwert wird mit der Taste OK fest gespeichert.

**Achtung:** Werden Programmwerte mit der Taste # bestätigt, gilt dies nur für einen Programmlauf, danach wird der vorherige Wert wieder eingetragen.

#### *7.2.1. Programm kopieren*

- Leere Zeile anwählen,
- Taste Text betätigen,
- Programm-Name eingeben mit Taste # einzelne Eingabe bestätigen mit Taste OK speichern,
- mit Taste auf/ab gewünschtes Programm anwählen,
- Taste Kopieren betätigen.
- mit Tasten auf/ab zurück zum neu angelegten Programm,
- mit Taste Ersetzen Programm einfügen.
- mit Taste OK speichern.

#### *7.2.2. Programm löschen*

- Gewünschtes Programm anwählen.
- Taste **\*** betätigen
- Taste ja betätigen Programm ist gelöscht.

#### *7.2.3. Wechsel zum Grafik - Modus*

Taste Programm betätigen - Grafik Modus wird angezeigt.

#### *7.2.4. Wechsel zum Betrieb Haupt - Menü*

Taste Haupt-Menü betätigen - Display zeigt Programmgruppen an.

#### *7.2.5. Programm Start - Stop*

Taste Start betätigen - aktiver Programmabschnitt wird grün dargestellt, Programm läuft ab. Mit der Taste Programm ist der Wechsel in den Grafikmodus möglich.

Taste Stop betätigen, Programm wird abgebrochen.

Die Taste Stop kann über das Service-Programm so belegt werden, daß erst nach 2 mal betätigen das Programm abgebrochen wird.

#### <span id="page-14-0"></span>**8. Programm Eingabe Grafikmodus**

Aufruf aus Haupt-Menü:

- Programmgruppe anwählen
- Taste OK bestätigen Display zeigt Tabellenmodus
- Taste Programm betätigen Display zeigt Grafikmodus

#### *oder*

Aufruf aus Haupt-Menü:

- Taste Programm betätigen
- Programm-Nr. über Tastatur eingeben
- Taste OK betätigen Display zeigt Grafikmodus

#### *8.1.* **Programmwerte im Grafikmodus eingeben**

Alle Programmwerte können im Grafikmodus geändert werden.Die Änderungen werden auch im Programm in der Tabelle wirksam. Ein eingegebener Wert muß mit der Taste OK gespeichert werden. Wird ein eingegebener Wert mit der Taste **#** bestätigt, hat er nur Gültigkeit für einen einmaligen Programmablauf, danach wird der zuvor gespeicherte Wert wieder gültig.

Im Grafik-Modus bestehen folgende Möglichkeiten:

- Eingeben/Ändern der Programmwerte
- Programm Start / Programm Stop

über die Softkeys - Tasten sind folgende Einstellungen wählbar:

- Eingeben/Ändern der Liftpositionen für Vortrocknen
- Wahl für Vorvakuum
- Wahl für Vakuum
- Wahl für langsames Abkühlen
- Eingabe für Auftrags-Nr. (siehe dazu Firing-Data-System)
- Wechsel zur Tabellenansicht

#### *8.1.1. Eingeben/Ändern der Programmwerte*

- Programm-Wert mit Taste rechts/links anwählen Wert wird rot dargestellt
- Programmwerte über Tastatur eingeben, mögliche Eingabewerte werden im Display mit Min/Max angezeigt (Anzeige wird im Service-Programm Parameter-Grenzen aktiviert).
- mit Taste OK speichern.

**Achtung:** Werden Programmwerte mit der Taste # bestätigt, gilt dies nur für einen Programmlauf, danach wird der vorherige Wert wieder eingetragen.

#### *8.1.2. Programm Start /Stop*

Taste Start betätigen - aktiver Programmabschnitt wird grün dargestellt, Programm läuft ab. Mit der Taste Programm ist der Wechsel in den Tabellenmodus möglich.

Taste Stop betätigen - Programm wird abgebrochen.

Die Taste Stop kann über das Service-Programm so belegt werden, daß erst nach 2 mal betätigen das Programm abgebrochen wird.

#### <span id="page-15-0"></span>*8.1.3. Liftpositionen für Vortrocknen Eingeben/Ändern*

- Taste Liftpos betätigen Wert für Position1 wird rot dargestellt.
- Mit Taste auf/ab Position anwählen und Wert eingeben

#### **oder**

• mit Tasten rechts/links Wechsel von Position zur Intervallzeit und über Tastatur eingeben.

Mögliche Eingabewerte werden im Display eingeblendet, folgende Einstellungen sind möglich:

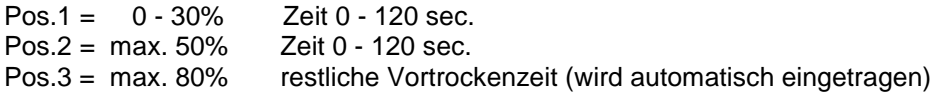

Um die richtige Liftposition zu finden, besteht die Möglichkeit, nach der Anwahl der Position (Wert wird rot dargestellt) den Lift mit der Lifttaste in die gewünschte Position zu fahren und den Wert mit Taste OK zu bestätigen. Mit Taste Lift-Pos. beenden, Lift fährt in die untere Position.

#### *8.1.4. Vorvakuum wählen*

Mit dieser Aktivierung wird bei einem Brennprogramm mit Vakuum das Vakuum in der Brennkammer aufgebaut, bevor der Temperaturanstieg beginnt.

#### **Vorvakuum aktivieren:**

- Taste Vor-Vak betätigen
- Zeitwert über Tastatur eingeben (max. 5 Min)
- Mit Taste OK speichern.

#### **Vorvakuum deaktivieren:**

- Taste Vor-Vak betätigen Feld für Vorvakuum wird eingeblendet
- Taste **\*** betätigen Vorvakuum ist gelöscht.

#### *8.1.5. Vakuum wählen*

- Taste Vakuum betätigen Feld für Vakuum wird eingeblendet Grundwerte für Vakuum-Start, Stop und Vakuumwert werden eingeblendet. Start mit Beginn des Temperaturanstieges. Stop nach Ablauf der Anstiegszeit bzw. bei Erreichen der Endtemperatur. Vakuum-Wert 100%.
- Taste Start, Programm startet, oder Taste Vakuum betätigen,

werden andere Werte gewünscht, (mögliche Eingabewerte werden im Display eingeblendet).

- Taste rechts/Links betätigen gewählter Bereich wird rot angezeigt
- Wert über Tastatur eingeben,
- mit Taste Ok speichern.
- mit Taste Vakuum beenden

#### *8.1.6. Vakuum löschen*

- Taste Vakuum betätigen
- Taste **\*** betätigen Vakuum ist gelöscht.

#### <span id="page-16-0"></span>*8.1.7. Langsames Abkühlen wählen*

- Taste Abkühlen betätigen Abkühlen wird eingeblendet
- mit Taste Ok speichern
- Taste rechts/links betätigen gewählter Wert, Temperatur, Zeit oder Liftposition wird rot eingeblendet
- Wert über Tastatur eingeben
- mit Taste Ok speichern
- mit Taste Abkühlen beenden

Die möglichen Eingabewerte werden im Display eingeblendet

#### *8.1.8. Langsames Abkühlen löschen*

- Taste Abkühlen betätigen
- Taste **\*** betätigen Abkühlen ist gelöscht.

#### *8.1.9. Auftrags - Nr. eingeben*

Die Eingabe einer Auftrags-Nr. ist nur dann möglich, wenn im Service-Programm speichern Brenndaten auf Ein gewählt ist (siehe dazu Firing-Data-System).

- Taste Auftrags-Nr. betätigen Feld für Auftrags-Nr. wird eingeblendet,
- Auftrags-Nr. eingeben max. 6 -stellig
- mit Taste OK speichern

#### *8.1.10. Tabellenansicht wählen*

Taste Tabelle betätigen - Display zeigt Tabellenansicht.

#### <span id="page-17-0"></span>**9. Service - Programme**

Die Service-Programme werden im Haupt-Menü mit der Taste Service aufgerufen. Das Display zeigt das zuletzt gewählte Bild Service an.

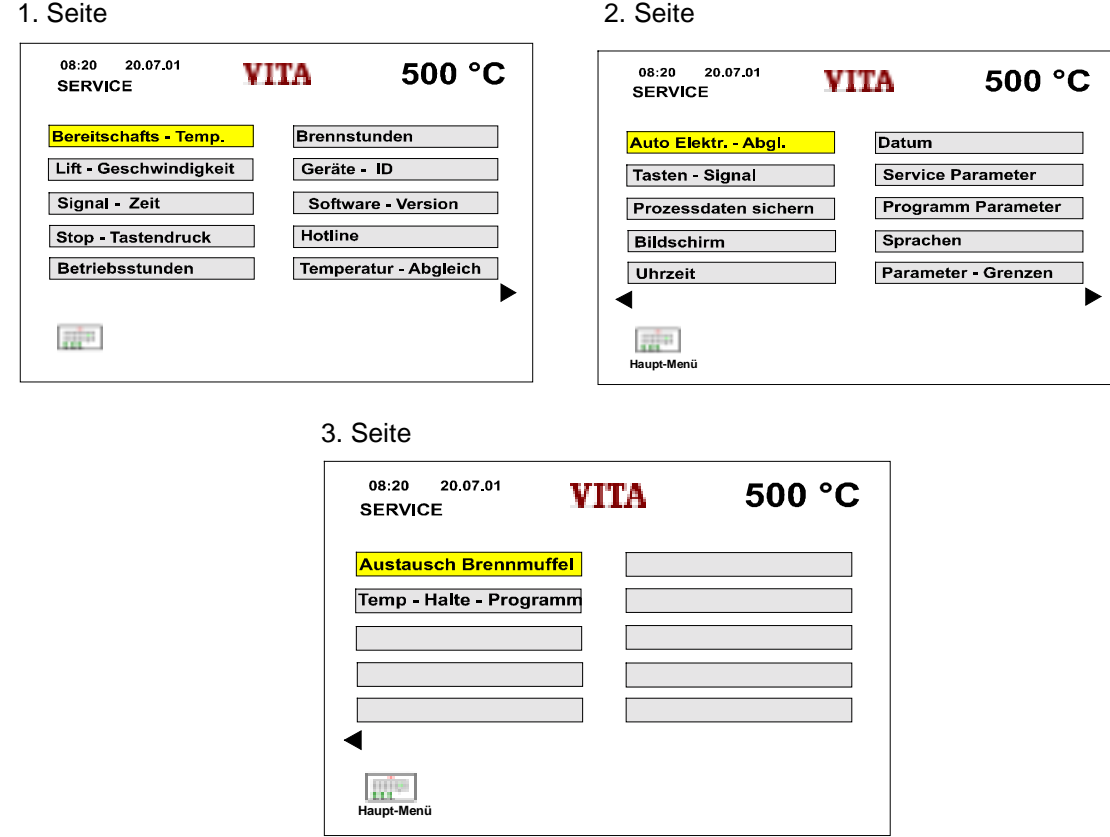

Mit Taste auf/ab wird das gewünschte Menü angewählt und mit Taste OK aufgerufen. Weitere Seiten für Programmgruppen werden durch einen Pfeil Seite vor/zurück angezeigt und mit Tasten rechts/links aufgerufen.

#### *9.1.* **Bereitschafts - Temperatur**

- Bereitschafts-Temperatur anwählen,
- mit Taste OK bestätigen,
- Wert eingeben.
- mit Taste OK speichern,
- mit Taste Service zurück zum Service-Menü  *oder* mit Taste Haupt-Menü zurück.

#### *9.2.* **Lift - Geschwindigkeit**

- Lift-Geschwindigkeit anwählen,
- mit Taste OK bestätigen,
- Feld für Eingabe mit Taste Auf/Ab anwählen,
- Wert eingeben,
- mit Taste OK speichern,
- mit Taste Start werden die eingestellten Geschwindigkeiten vorgefahren,
- mit Taste Service zurück zum Service Menü  *oder* mit Taste Haupt-Menü zurück.

#### <span id="page-18-0"></span>*9.3.* **Signal - Zeit**

- Signalzeit anwählen,
- mit Taste OK bestätigen,
- Wert eingeben,
- mit Taste OK speichern,
- mit Taste Service zurück zum Service-Menü  *oder* mit Taste Haupt-Menü zurück.

#### *9.4.* **Stop - Tastendruck**

Für einen Programmabbruch kann die Stop-Taste so belegt werden, daß der Abbruch durch einmaliges oder zweimaliges Betätigen ausgelöst wird.

- Funktion Stop-Taste anwählen,
- mit Taste OK bestätigen,
- mit Taste Plus 1 oder 2 wählen,
- mit Taste OK speichern,
- mit Taste Service zurück zum Service-Menü  *oder* mit Taste Haupt-Menü zurück.

#### *9.5.* **Betriebssstunden**

Die Betriebszeit des eingeschaltenen Gerätes wird aufgezeichnet

- Betriebszeit gesamt anwählen,
- mit Taste OK bestätigen,
- Display zeigt Betriebszeit des Gerätes in Stunden an,
- mit Taste Service zurück zum Service-Menü  *oder* mit Taste Haupt-Menü zurück.

#### *9.6.* **Brennstunden**

Die Betriebszeit der Heizung wird aufgezeichnet ( incl. Standby-Betrieb)

- Betriebszeit Heizung anwählen,
- mit Taste OK bestätigen,
- Display zeigt Betriebszeit der Heizung in Stunden an,
- mit Taste Service zurück zum Service-Menü  *oder* mit Taste Haupt-Menü zurück.

#### *9.7.* **Geräte - Nr.**

- Geräte-Nr. anwählen,
- mit Taste OK bestätigen,
- Display zeigt Geräte-Nr. des Gerätes an,
- mit Taste Service zurück zum Service-Menü  *oder* mit Taste Haupt-Menü zurück.

#### *9.8.* **Software - Version**

- Software-Version anwählen,
- mit Taste OK bestätigen,
- Display zeigt Software-Version des Gerätes und des Bedienteiles an,
- mit Taste Service zurück zum Service-Menü  *oder* mit Taste Haupt-Menü zurück.

#### <span id="page-19-0"></span>*9.9.* **Hotline - Nr.**

- Hotline anwählen,
- mit Taste OK bestätigen,
- Display zeigt Hotline-Nr. an,
- mit Taste Service zurück zum Service-Menü  *oder* mit Taste Haupt-Menü zurück.

#### *9.10.* **Temperaturjustage - Prüfung mittels Silberprobe (Temperaturabgleich)**

Mit diesem Programm und dem VITA-Silberprobenset (VITA - Best.Nr. B 230) kann die Temperatur im Brennraum überprüft und im Bereich von plus/minus 20°C neu justiert werden. Bei einer Justierung ist unbedingt darauf zu achten, daß die Vorgaben zur Durchführung (Anweisung im Silberprobenset) des Testes mit der Silberprobe unbedingt eingehalten werden. Abweichungen führen zu Fehlmessungen und damit zu Fehleinstellungen.

- Temperatur-Abgleich anwählen, Display zeigt Feld Korrekturwert an,
- Wert mit den Pfeil-Tasten Plus oder Minus einstellen,
- mit Taste OK speichern,
- mit Taste Service zurück zum Service-Menü  *oder* mit Taste Haupt-Menü zurück,
- *oder* mit Taste Programm Testprogramm anwählen,
- Programmwerte prüfen/ändern,
- mit Taste Start Programm starten,
- nach Ablauf mit Taste Service zurück,
- eventuell Korrekturwert eingeben und Testprogramm erneut starten.

Der erste Testlauf sollte mit folgenden Programmwerten ablaufen:

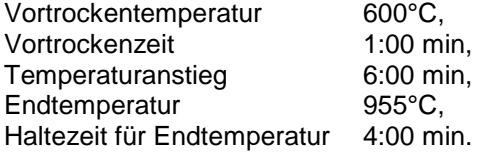

Nach Ablauf dieses Programmes darf das Silber nicht geschmolzen sein. Für den 2.Testlauf Endtemperatur auf 965°C erhöhen, danach muß das Silber zu einer Kugel verschmolzen sein.

#### *9.10.1. Silberprobenset VITA - Bestell Nr. B 230*

VITA-Silberprobenset für die Temperaturprüfung enthaltend:

- Anleitung
- 6 Keramiksockel
- 3 Silberstäbe mit je 70 mm Länge und 1,5 mm  $\varnothing$

#### <span id="page-20-0"></span>*9.11.* **Automatische Temperaturjustage (Auto-Elektr.-Abgl.)**

Die automatische Temperaturjustage startet nach dem Einschalten des Gerätes im Abstand von 100 Betriebsstunden der Brennmuffel. Das Display zeigt während der Durchführung für ca. 15 sec. die Anzeige Auto Elektronik.

Bedingungen dafür sind:

- Automatische Temperaturjustage Ein.
- 100 Betriebsstunden Brennmuffel aufgelaufen.
- Temperatur in der Brennkammer kleiner 50°C.

Diese Temperaturjustage berücksichtigt bzw. korrigiert alle eingetretenen Abweichungen der Elektronik-Bauteile im Bereich des Temperatur-Meßkreises. Somit wird auch bei langer Betriebszeit des Gerätes eine gleichbleibende Temperaturführung von +/- 1°C erreicht.

- Auto-Elektr.-Abgl. anwählen,
- mit Taste OK bestätigen,
- mit Taste Ein/Aus wählen,
- mit Taste OK speichern,
- mit Taste Service zurück zum Service-Menü  *oder* mit Taste Haupt-Menü zurück.

#### *9.12.* **Tasten - Signal**

Die akustische Meldung der Tastenbetätigung kann über dieses Programm gewählt werden.

- Tasten-Signal anwählen,
- mit Taste OK bestätigen,
- mit Taste Ein/Aus wählen,
- mit Taste OK speichern,
- mit Taste Service zurück zum Service-Menü  *oder* mit Taste Haupt-Menü zurück.

#### *9.13.* **Prozessdaten sichern**

Bei Verwendung des FDS-System (Firing-Data-System) welches als Sonderzubehör erhältlich ist, muß die Datenspeicherung in diesem Programm aktiviert werden. Das Sonderzubehör enthält die Software für den PC, sowie die notwendigen Anschlußkabel (siehe dazu Abschnitt - Anschluß an PC für Datenübertragung).

- Prozessdaten sichern anwählen,
- mit Taste OK bestätigen,
- mit Taste Ein/Aus wählen,
- mit Taste OK speichern,
- mit Taste Service zurück zum Service-Menü  *oder* mit Taste Haupt-Menü zurück.

#### *9.14.* **Display - Einstellungen (Bildschirm)**

Die Helligkeit des Displays läßt sich im kleinen Bereich verändern.

- Display Einstellungen anwählen,
- mit Taste OK bestätigen,
- Wert mit Taste Plus/Minus wählen,
- mit Taste OK speichern,
- mit Taste Service zurück zum Service-Menü  *oder* mit Taste Haupt-Menü zurück.

#### <span id="page-21-0"></span>*9.15.* **Zeiteinstellung**

- Zeit Einstellungen anwählen,
- mit Taste OK bestätigen,
- Feld für Eingabe Stunden/ Minuten/ Zeit-Format mit Taste Auf/Ab anwählen,
- Wert über Tastatur oder Taste Plus eingeben,
- mit Taste OK speichern.
- mit Taste Service zurück zum Service-Menü  *oder* mit Taste Haupt-Menü zurück.

Zeit-Format (24Std. oder 12Std.)

#### *9.16.* **Datum - Einstellung**

- Datum Einstellungen anwählen,
- mit Taste OK bestätigen,
- Feld für Eingabe Monat/ Tag/ Jahr / Datum-Format mit Taste Auf/Ab anwählen,
- Wert über Tastatur oder Taste Plus eingeben,
- mit Taste OK speichern,
- mit Taste Service zurück zum Service-Menü  *oder* mit Taste Haupt-Menü zurück.

Datum-Format (DD:MM:JJJJ oder MM:DD:JJJJ)

#### *9.17.* **Service Parameter**

Smart-Karte (Diskette) einlegen.

Folgende Möglichkeiten stehen zur Verfügung:

von Smart-Karte (Disk) lesen **im** Gerät speichern

#### *oder*

von Gerät lesen **auf Smart-Karte (Disk)** speichern.

#### **Achtung: Vor Lesen/ schreiben Hinweise Abschnitt Smart-Karte beachten.**

- Service Parameter anwählen,
- mit Taste OK bestätigen,
- gewünschtes Feld mit Taste Auf/Ab anwählen,
- Taste Start betätigen nach Ablauf von 5 sec. werden Daten gelesen/geschrieben, **Achtung:** Abbruch ist innerhalb der 5 sec. über Taste Stop möglich.
- mit Taste Service zurück zum Service-Menü,  *oder* mit Taste Haupt-Menü zurück.

#### <span id="page-22-0"></span>*9.18.* **Programm Parameter**

Smart-Karte (Diskette) einlegen.

Folgende Möglichkeiten stehen zur Verfügung:

Programm-Parameter für ausgewählten Bediener lesen/schreiben.

von Smart-Karte (Disk) lesen **im** Gerät speichern

#### *oder*

von Gerät lesen **auf Smart-Karte (Disk)** speichern.

#### **Achtung: Vor Lesen /schreiben Hinweise Abschnitt Smart-Karte beachten.**

- Programm-Parameter anwählen,
- mit Taste OK bestätigen,
- gewünschtes Feld mit Taste Auf/Ab anwählen,
- wenn gewünscht, mit Taste Plus/Minus Bediener wählen,
- Taste Start betätigen nach Ablauf von 5 sec. werden Daten gelesen/geschrieben, **Achtung:** Abbruch ist innerhalb der 5 sec. über Taste Stop möglich.
- mit Taste Service zurück zum Service-Menü *oder* mit Taste Haupt-Menü zurück

#### *9.19.* **Sprachen**

- Sprachen anwählen,
- mit Taste OK bestätigen,
- Sprache auswählen,
- mit Taste OK speichern,
- mit Taste Service zurück zum Service-Menü  *oder* mit Taste Haupt-Menü zurück.

#### *9.20.* **Parameter - Grenzen**

Anzeige der möglichen Programmparameter im Eingabemodus ein- oder ausschalten.

- Parameter-Grenzen anwählen,
- mit Taste OK bestätigen,
- mit Taste Ein/Aus wählen,
- mit Taste OK speichern,
- mit Taste Service zurück zum Service-Menü  *oder* mit Taste Haupt-Menü zurück.

#### *9.21.* **Austausch Brennmuffel (Heizungswechsel)**

Der Zeitpunkt des Austausches der Brennmuffeln kann eingegeben und gespeichert werden.

- Heizungswechsel anwählen,
- mit Taste OK bestätigen,
- gewünschtes Feld mit Taste Auf/Ab anwählen, Monat/ Tag/ Jahr eingeben,
- mit Taste OK speichern,
- mit Taste Service zurück zum Service-Menü  *oder* mit Taste Haupt-Menü zurück.

Das Display zeigt die 2 zuletzt eingegebenen Zeitpunkte an.

#### <span id="page-23-0"></span>*9.22.* **Temperatur - Halte - Programm**

Mit diesem Programm können Materialien im niedrigen Temperaturbereich atmosphärisch gebrannt werden.

- Temperatur-Halte-Programm anwählen,
- mit Taste OK bestätigen,
- gewünschtes Feld mit Taste Auf/Ab anwählen und Programmwerte eingeben,
- geänderte Werte mit Taste OK speichern,
- Taste Start betätigen,
- Abbruch ist über Taste Stop möglich,
- nach Ablauf des Programmes mit Taste Service zurück zum Service-Menü
- *oder* mit Taste Haupt-Menü zurück

#### **10. Anschluß an PC für Datenübertragung**

Für Qualitätssicherung und Qualitätsnachweis dentalkeramischer Arbeiten besteht die Möglichkeit der Erfassung der Brenndaten.

Mit dem FDS-System (**F**iring-**D**ata-**S**ystem) das als Sonderzubehör lieferbar ist, werden die Brenndaten der Brennprogramme mit weiteren Daten wie z.B. Auftrags - Nr., Gerätetyp, Geräte Nr., Datum - Uhrzeit erfaßt und können in einer Datenbank auf dem PC gespeichert werden. Eine grafische Darstellung des Programmablaufes wird ebenfalls dargestellt. Verschiedene Suchkriterien erlauben zu einem späteren Zeitpunkt ein schnelles Auffinden eines bestimmten Brennvorganges. Über die Schnittstelle (seitlich am Gerät) wird die Verbindung zum PC hergestellt. Das FDS-System enthält das gesamte Anschlußzubehör sowie die entsprechende Software und Bedienungsanleitung.

#### **11. Smart - Karte (Diskette)**

Die mit dem Gerät gelieferte Smart-Karte (externe Speicherkarte) beinhaltet die Service-Programme sowie die Brennprogramme welche werksseitig in dem Gerät gespeichert wurden. Die Smart-Karte kann mit einem Schreibschutz (liegt der Hülle der Smart-Karte bei) versehen werden. Damit wird sichergestellt, daß die werksseitigen Brennprogramme und Service-Parameter nicht überschrieben werden.

Es ist zu beachten, daß im Gerät geänderte und gespeicherte Werte beim Übertragen auf die Smart-Karte die auf der Smart-Karte gespeicherten Werte überschreibt.

Wurden Veränderung in den Service-Einstellungen oder in den Brennprogrammen vorgenommen können diese von der Orginal-Smart-Karte wieder eingelesen werden.

Mit der Smart-Karte, welche als Sonderzubehör erhältlich ist, besteht die Möglichkeit, alle kundenspezifischen Programme extern zu speichern. Die Speicherkarte kann auch Bediener bezogen genutzt werden, d.h. jeder Bediener des Gerätes kann seine Programme auf der Smart-Karte sichern. Die Programme können unter dem Namen des Bedieners im Speicher des Gerätes abgelegt, codiert und genutzt werden (siehe dazu Bediener codieren).

Software Updates werden ebenfalls über die Smart-Karte zum internen Speicher übertragen.

#### <span id="page-24-0"></span>**12. Fehlermeldungen**

Auftretende Fehler während des Betriebes werden im Klartext auf dem Display angezeigt und können mit der Taste Bestätigen oder Beenden (Neustart) zurückgesetzt werden. Besteht die Störung weiter, wird die Meldung wiederholt, das Gerät arbeitet erst nach deren Behebung. Für Rückfragen bei wiederkehrenden Störungen steht Ihnen unsere Hotline zur Verfügung (siehe Service-Programme Pkt. 9.9).

Für die Prüfung und Behebung eines aufgetretenen Fehlers kann das Öffnen des Gerätes notwendig sein. Dazu sind unbedingt die unter **"Sicherheitshinweise"** beschriebenen Punkte zu beachten.

#### **Folgende Störungen werden im Display angezeigt:**

- Vakuumwert von 30% innerhalb 15 sec. nicht erreicht.
- Brenn-Temperatur um 20°C überschritten.
- Anstiegstemperatur um 30°C überschritten.
- Temperaturfühler defekt bzw. unterbrochen.
- Endschalter für untere Liftposition nicht erreicht oder defekt.
- Lüfter-Ausfall.
- Lift-Ausfall.
- Liftblockade.
- Stromausfall größer 10 sec.
- Programmunterbrechung (Stromausfall kleiner 10 sec.)
- Heizung (Brennmuffel oder Sicherung 8 Amper defekt)
- Programmspeicher voll (Service-Programm "Prozessdaten speichern" aktiviert).

#### <span id="page-25-0"></span>**13. Brenntabellen**

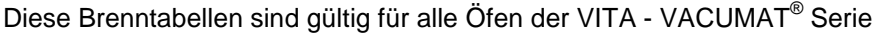

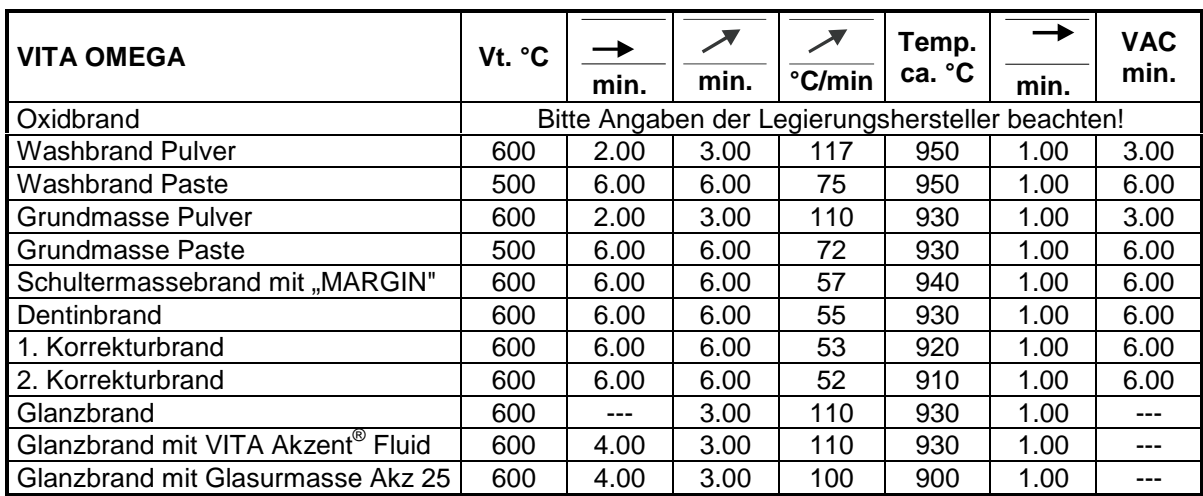

Sehr gute Erfahrungen werden seit vielen Jahren mit Legierungen und VITA Metallkeramik (OMEGA, OMEGA 900, VMK 95) erzielt, wenn der Wärmeausdehnungskoeffizient der Legierung - von 25°C -600°C gemessen - bei 14,0 - 14,4 x 10<sup>-6</sup> x K<sup>-1</sup> liegt. Bei höheren WAK-Werten der Legierung darf in der Abkühlphase der Temperaturbereich zwischen 900°C - 700°C in nicht weniger als 3 Minuten durchfahren werden.

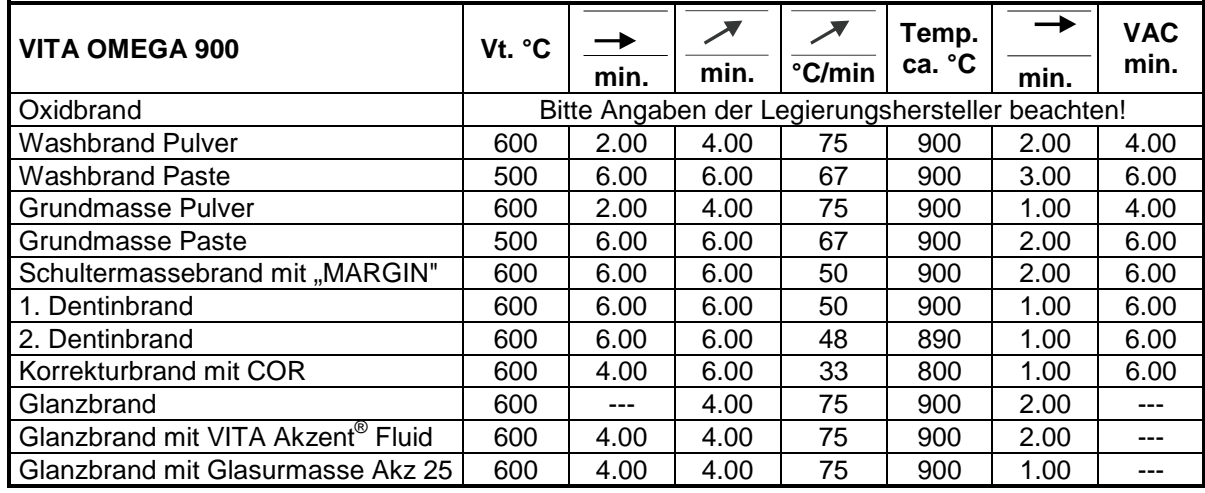

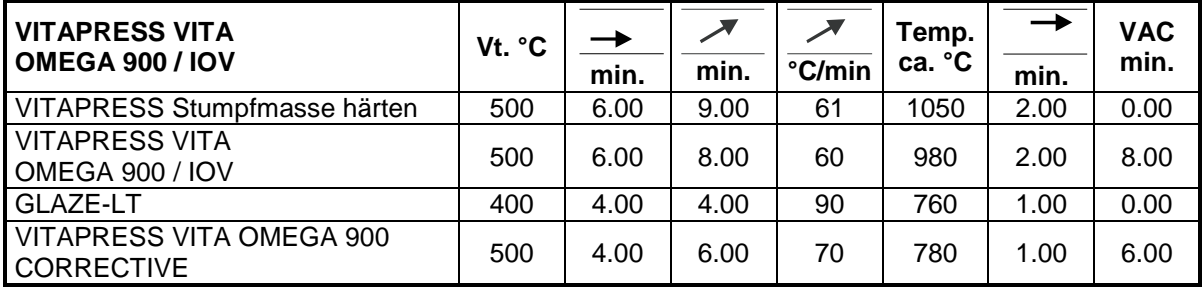

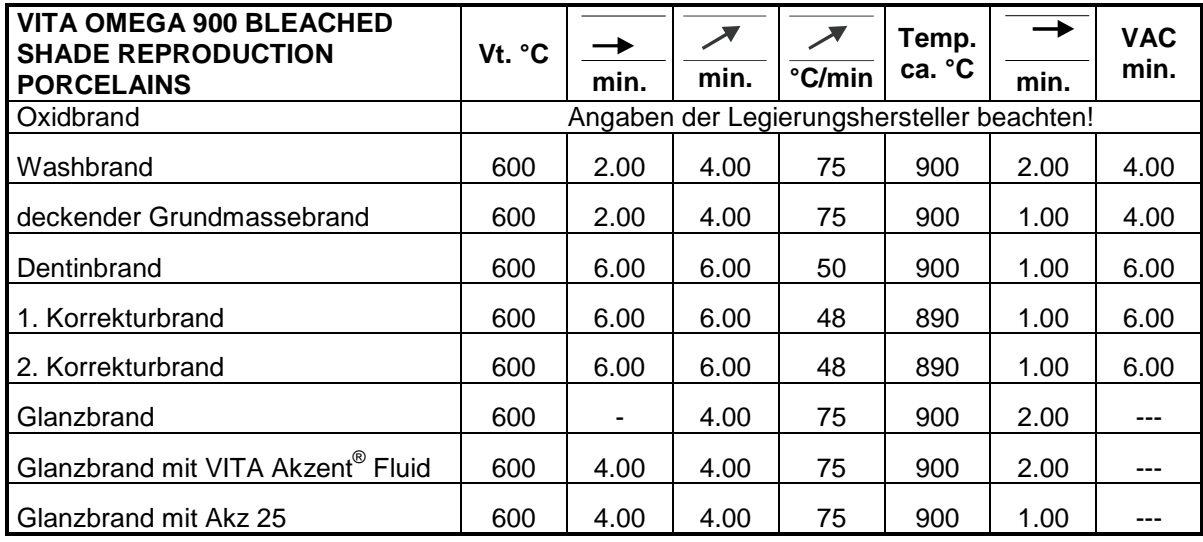

Sehr gute Erfahrungen werden seit vielen Jahren mit Legierungen und VITA Metallkeramik (OMEGA, OMEGA 900, VMK 95) erzielt, wenn der Wärmeausdehnungskoeffizient der Legierung - von 25°C -600°C gemessen - bei 14,0 - 14,4 x 10<sup>-6</sup> x K<sup>-1</sup> liegt. Bei höheren WAK-Werten der Legierung darf in der Abkühlphase der Temperaturbereich zwischen 900°C - 700°C in nicht weniger als 3 Minuten durchfahren werden.

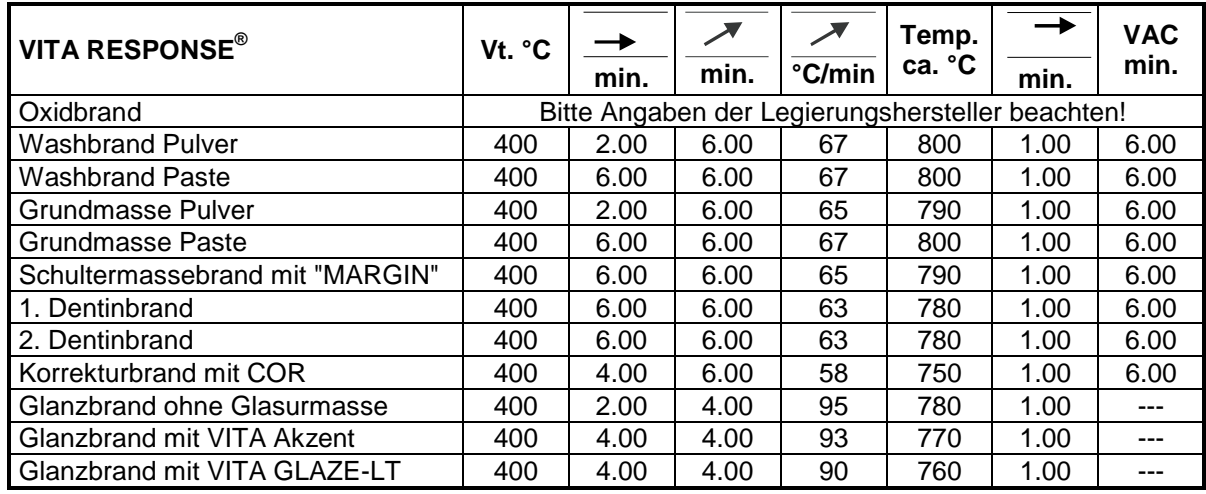

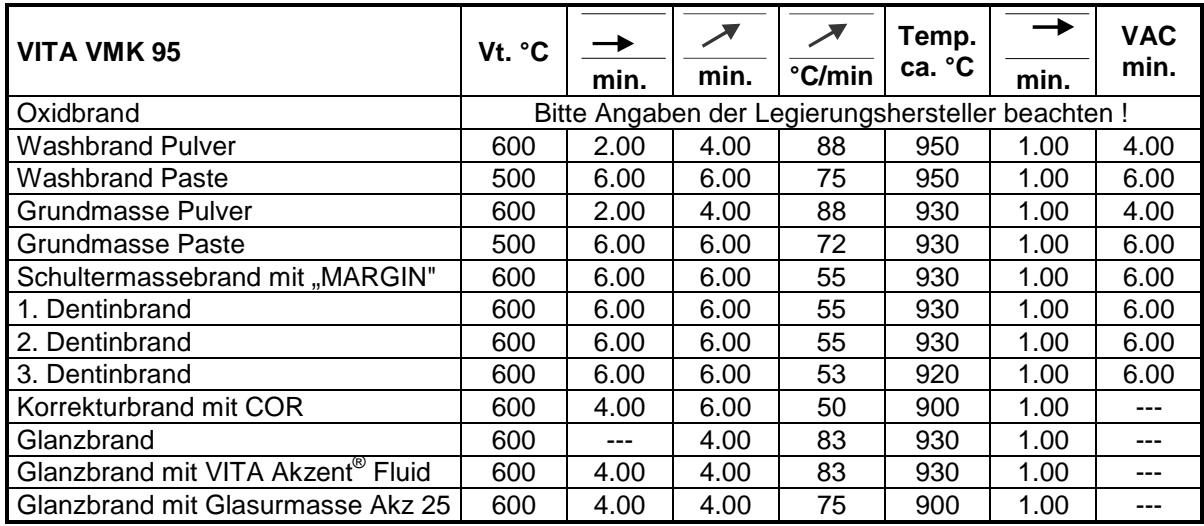

Sehr gute Erfahrungen werden seit vielen Jahren mit Legierungen und VITA Metallkeramik (OMEGA, OMEGA 900, VMK 95) erzielt, wenn der Wärmeausdehnungskoeffizient der Legierung - von 25°C -600°C gemessen - bei 14,0 - 14,4 x 10<sup>-6</sup> x K<sup>-1</sup> liegt. Bei höheren WAK-Werten der Legierung darf in der Abkühlphase der Temperaturbereich zwischen 900C° - 700°C in nicht weniger als 3 Minuten durchfahren werden.

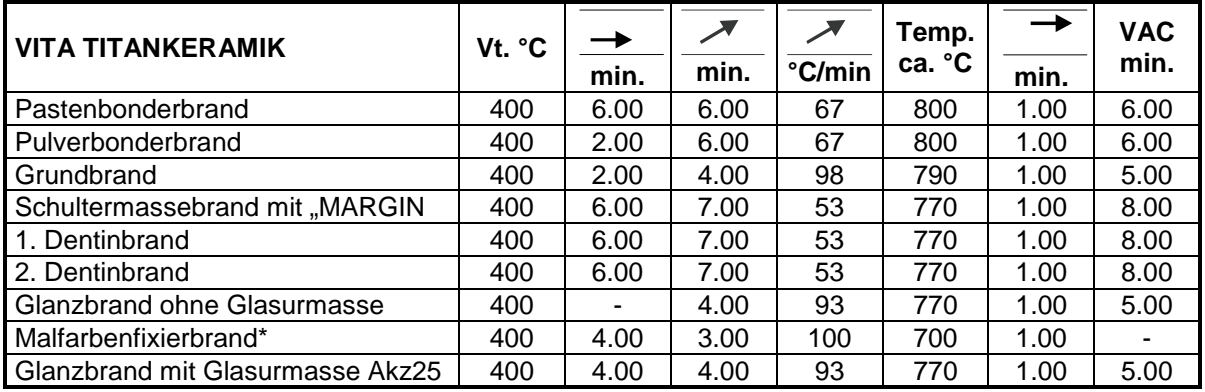

\* Für den Malfarbenbrand können die VITA Akzent Malfarben verwendet werden.

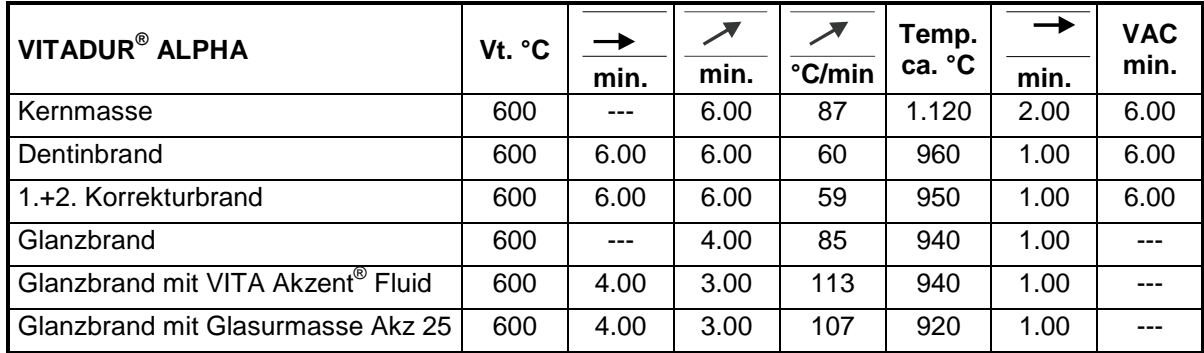

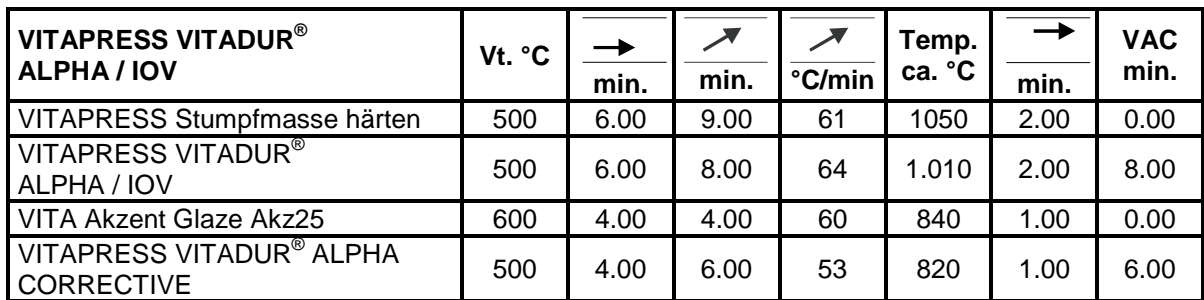

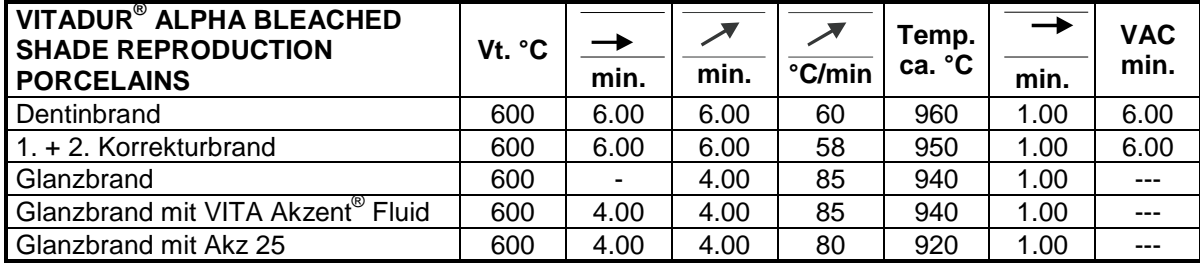

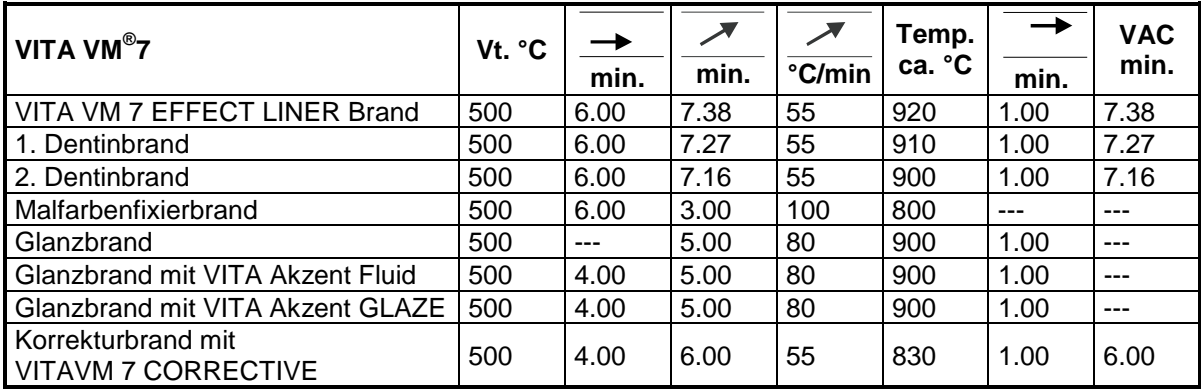

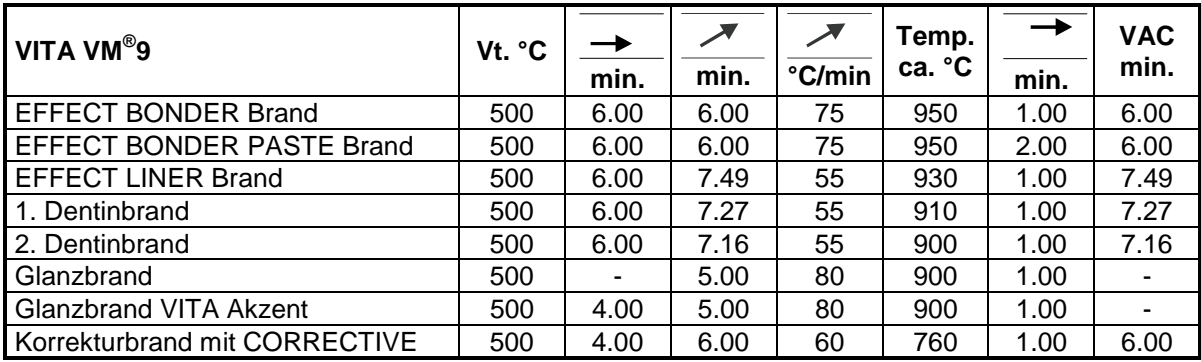

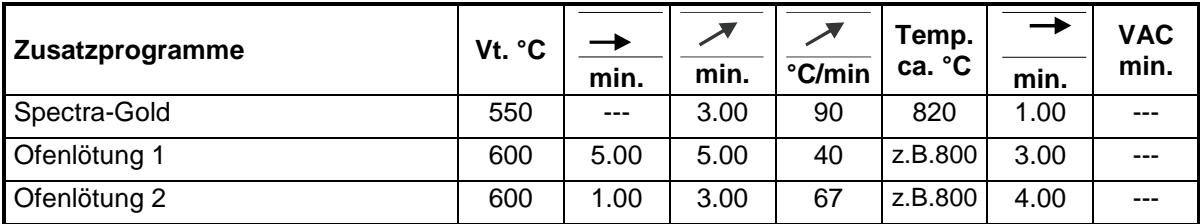

#### **Löten im VITA VACUMAT® 40**

#### **Methode 1**

Objekt im Muffel-Vorwärmeofen mit Flußmittel und Lotkügelchen 15-20 min. bei 400°C vorwärmen.

#### **Programm 93**

Endtemperatur ist die jeweilige Arbeitstemperatur des entsprechenden Lotes + 50°C.

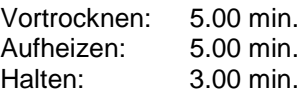

#### **Methode 2**

Objekt im Muffel-Vorwärmeofen mit Flußmittel, jedoch noch ohne aufgelegtes Lot 15-20 min. bei 400°C vorwärmen.

#### **Programm 94**

Endtemperatur ist die jeweilige Arbeitstemperatur des entsprechenden Lotes + 50°C.

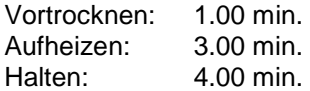

# $\mathbf{A}$

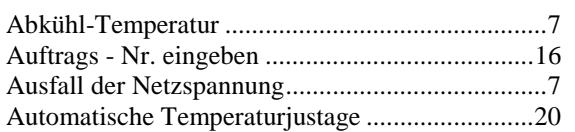

## $\overline{\mathbf{B}}$

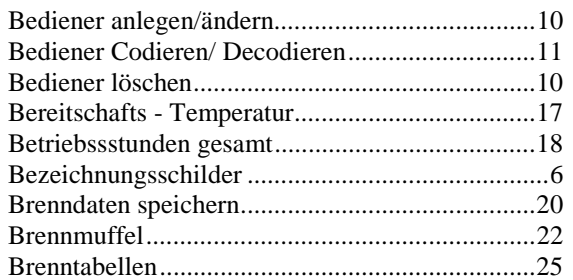

# $\mathbf{c}$

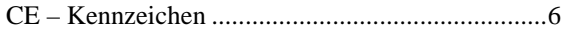

# D

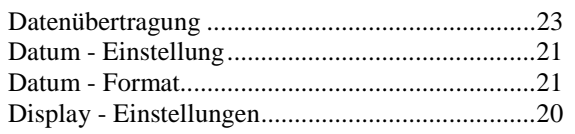

# $\mathsf{E}$

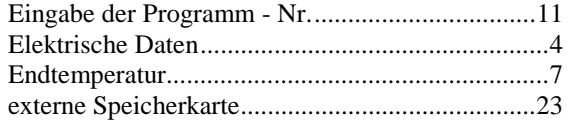

# $\overline{\mathsf{F}}$

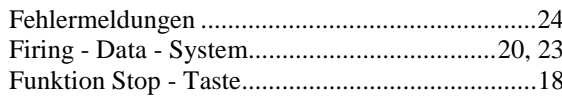

# G

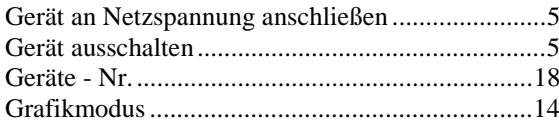

# $\mathbf{H}$

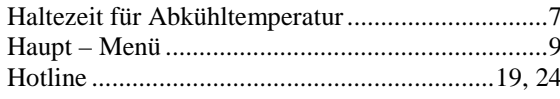

# $\mathbf{L}$

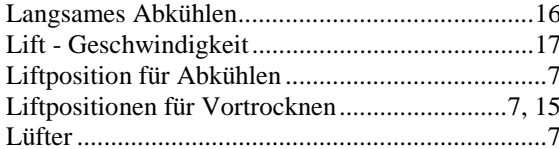

## $\mathsf{P}$

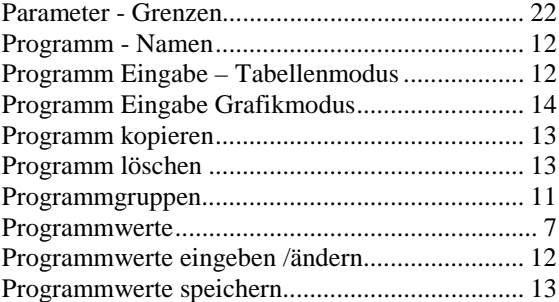

# $\overline{Q}$

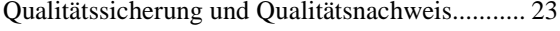

# $\overline{\mathsf{R}}$

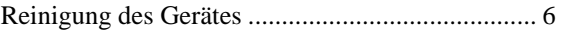

# $\mathsf{s}$

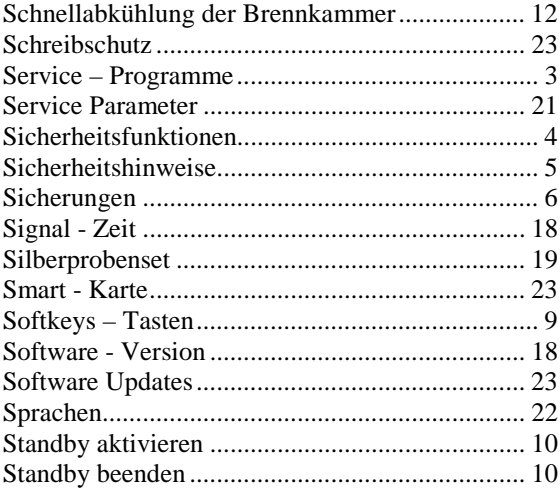

# $\mathbf{r}$

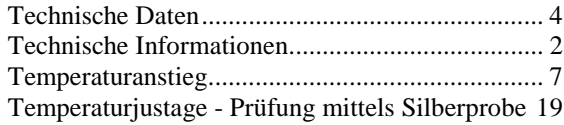

### $\mathsf{V}$

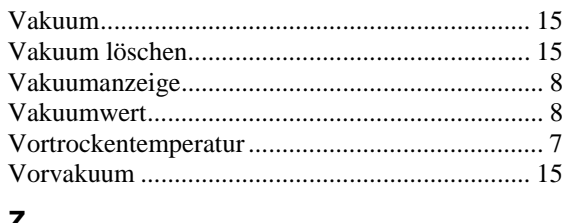

#### Z

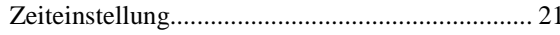

VITA Zahnfabrik H. Rauter GmbH & Co. KG Postfach 1338 ⋅ D-79704 Bad Säckingen Tel. +49/(0)7761/562-0 ⋅ Fax +49/(0)7761/562-299 Hotline: Tel. +49/(0)7761/562-222 ⋅ Fax +49/(0)7761/562-446 Internet: [http://www.vita-zahnfabrik.com](http://www.vita-zahnfabrik.com/) E-Mail: [info@vita-zahnfabrik.com](mailto:info@vita-zahnfabrik.com)

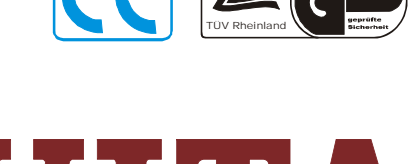

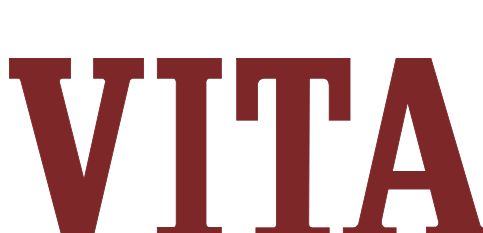

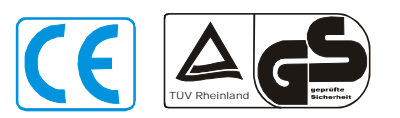

**Mit Erscheinen dieser Verarbeitungsanleitung verlieren alle bisherigen Ausgaben ihre Gültigkeit.**

**Zur Beachtung:** Unsere Produkte sind gemäß Gebrauchsinformation zu verwenden. Wir übernehmen keine Haftung für Schäden, die sich aus unsachgemäßer Handhabung oder Verarbeitung ergeben. Der Verwender ist im übrigen verpflichtet, das Produkt vor dessen Gebrauch auf seine Eignung für den vorgesehenen Einsatzbereich zu prüfen. Eine Haftung unsererseits ist ausgeschlossen, wenn das Produkt in nicht verträglichem bzw. nicht zulässigem Verbund mit Materialien und Geräten anderer Hersteller verarbeitet wird. Im übrigen ist unsere Haftung für die Richtigkeit dieser Angaben unabhängig vom Rechtsgrund und soweit gesetzlich zulässig, in jedem Falle auf den Wert der gelieferten Ware lt . Rechnung ohne Umsatzsteuer begrenzt. Insbesondere haften wir, soweit gesetzlich zulässig, in keinem Fall für entgangenen Gewinn, für mittelbare Schäden, für Folgeschäden oder für Ansprüche Dritter gegen den Käufer. Verschuldensabhänige Schadensersatzansprüche (Verschulden bei Vertragsabschluß, pos. Vertragsverletzung, unerlaubte Handhabungen etc.) sind nur im Falle oder grober Fahrlässigkeit gegeben. **Herausgabe dieser Gebrauchsinformation: 02/03**